## ◎安裝造字檔**(Win7 64** 位元**)\_**操作說明

**Step1.** 請[至大考中心網站](http://www.ceec.edu.tw/Download/Download.htm)\下載專區\相關檔案\下載造字檔(Eudc),並解壓縮, 取得 EUDC.TTE。

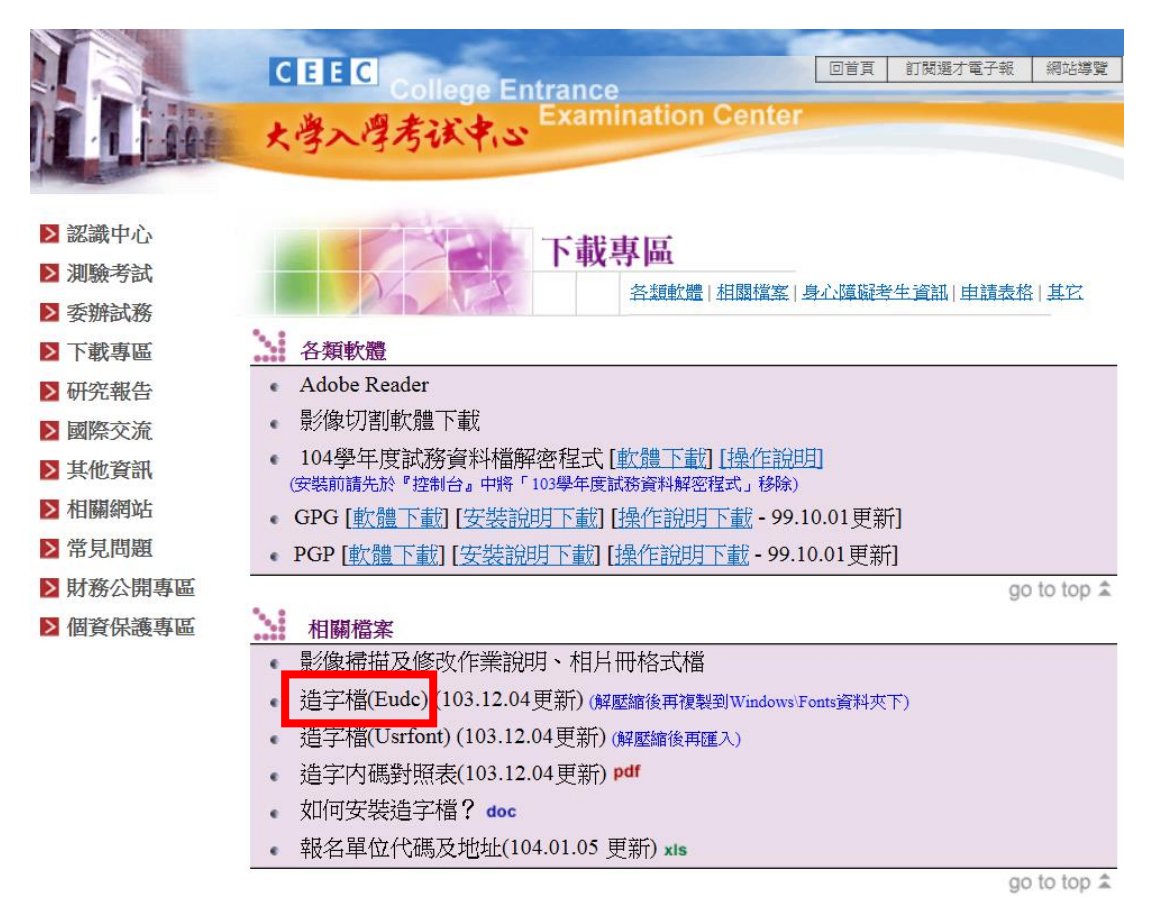

**Step2.** 按開始(桌面左下角的 windows 圖示),在搜尋程式及檔案處輸入 regedit, 並點選搜尋到的 regedit.exe。

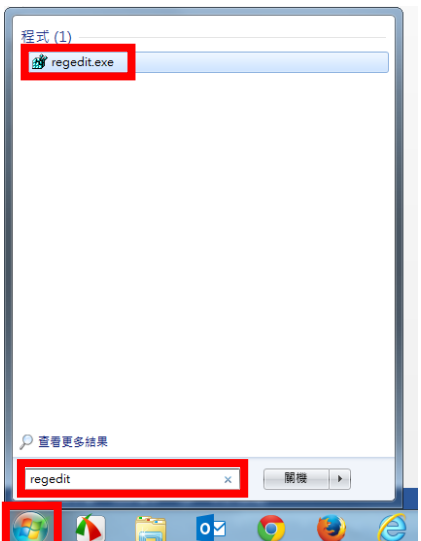

## **Step3.** 找到 HKEY\_CURRENT\_USER\EUDC\950, 點選名稱 「SystemDefaultEUDCFont」,將數值資料改為「C:\」(可改為任一值,之 後會改回來),按下「確定」鈕。

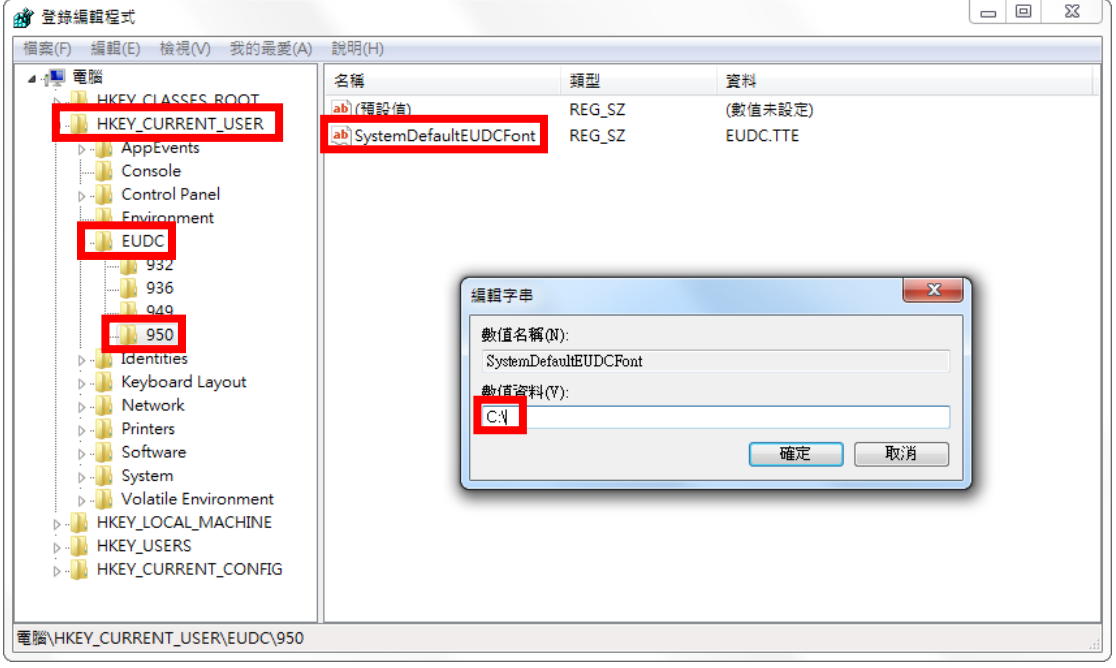

**Step4.** 重新開機。(※一定要重新開機,否則設定無法更新。)

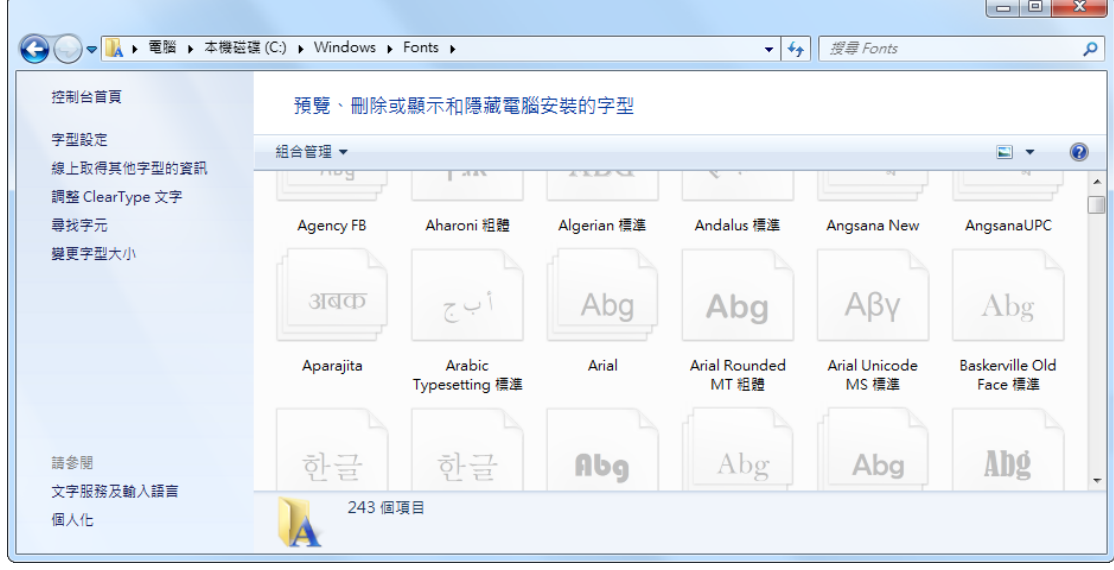

**Step5.** 將步驟 1 下載的 EUDC.TTE 複製到目錄「C:\Windows\Fonts」下

**Step6.** 按開始(桌面左下角的 windows 圖示),在搜尋程式及檔案處輸入 regedit, 並點選搜尋到的 regedit.exe。(同步驟 2)

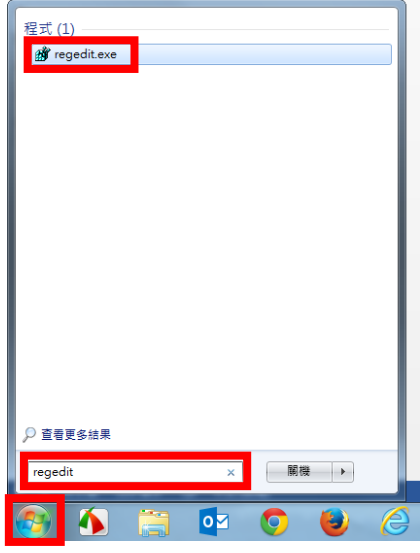

**Step7.** 找到 HKEY\_CURRENT\_USER\EUDC\950,點選名稱 「SystemDefaultEUDCFont」,將數值資料改為 「C:\Windows\Fonts\EUDC.TTE」,按下「確定」鈕。

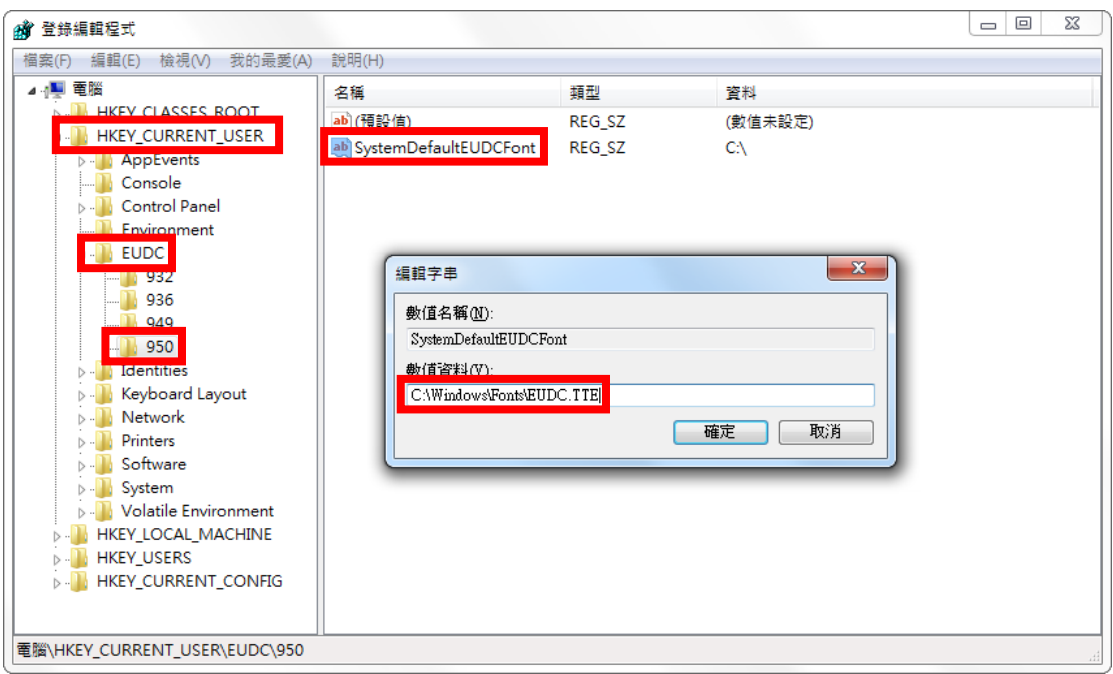

**Step8.** 重新開機。(※一定要重新開機,否則設定無法更新。)

※輸入造字方式

於新注音或新倉頡輸入法狀態下, 按一下【~】鍵(位於左上角, 【Tab】鍵上 方,【1】鍵的左方)會顯示輸入法使用說明如下,再依其說明按【B】即可輸 入造字內碼。